# **Kramer Electronics, Ltd.**

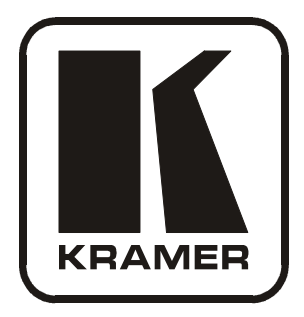

# **USER MANUAL**

# **Models:**

**RC-80,** *Remote Control* **RC-160,** *Remote Control* **RC-160L,** *Remote Control*

# **Contents**

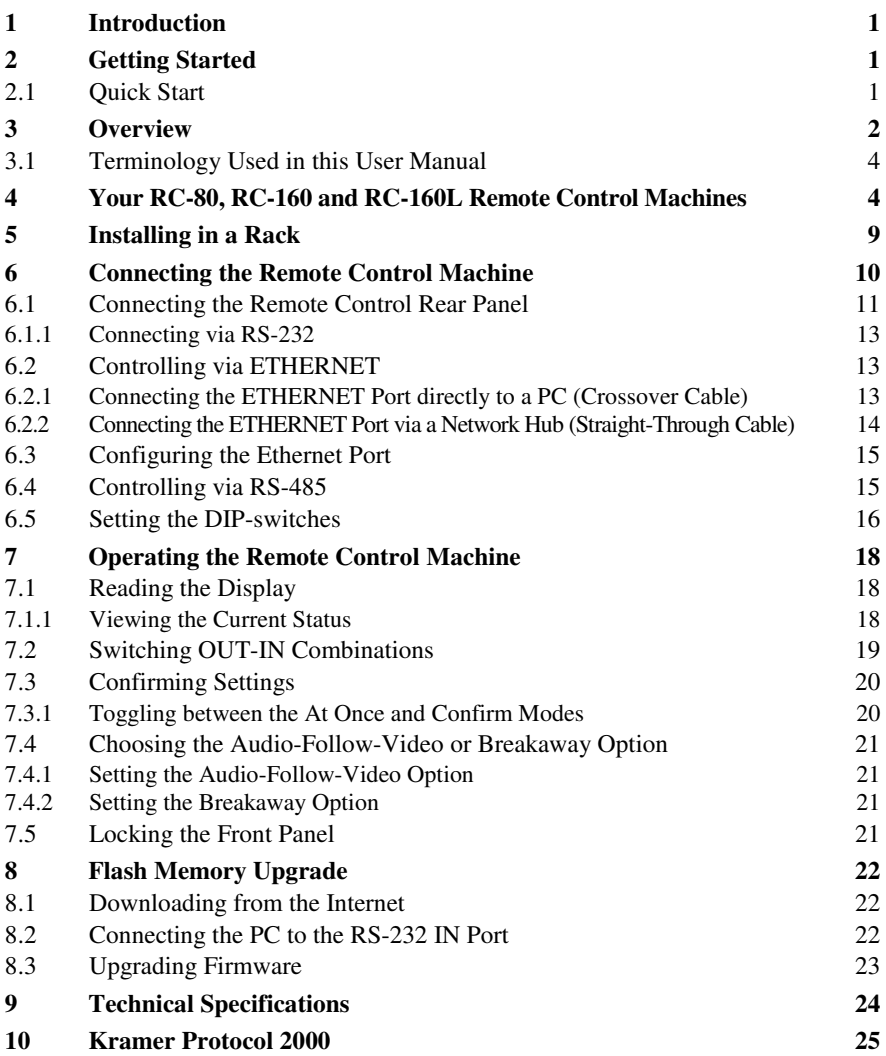

# **Figures**

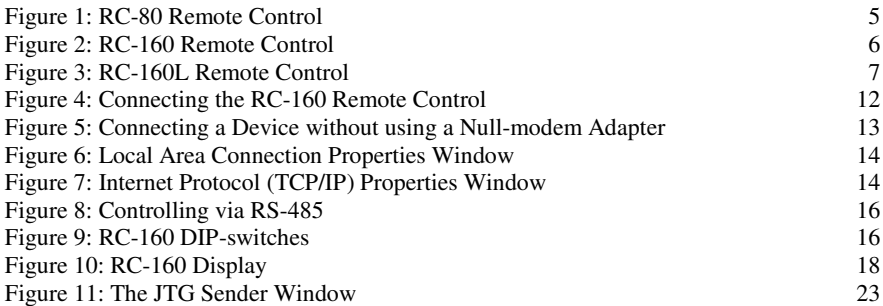

# **Tables**

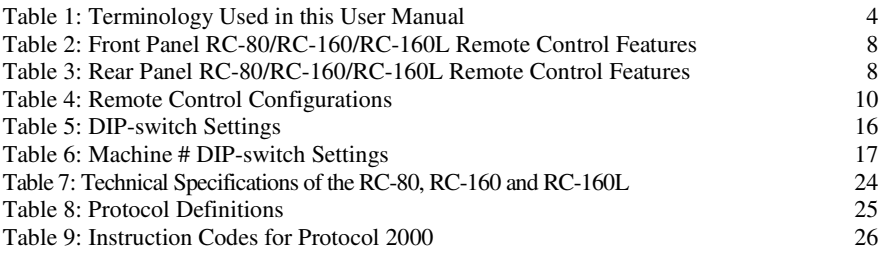

#### **1 Introduction**

Welcome to Kramer Electronics! Since 1981, Kramer Electronics has been providing a world of unique, creative, and affordable solutions to the vast range of problems that confront the video, audio, presentation, and broadcasting professional on a daily basis. In recent years, we have redesigned and upgraded most of our line, making the best even better! Our 1,000-plus different models now appear in 11 groups<sup>1</sup> that are clearly defined by function.

Congratulations on purchasing your **RC-80**, **RC-160** and/or **RC-160L** which are ideal for broadcasting studios, and presentation and industrial applications. The package includes the following items:

- **RC-80/RC-160/RC-160L** *Remote Controller*
- Null-modem adapter
- Windows®-based Kramer control software<sup>2</sup>
- Windows®-based Configuration Manager
- Kramer **RC-IR2** Infrared Remote Control Transmitter (including the required battery and a separate user manual<sup>3</sup>)
- This user manual<sup>3</sup>

# **2 Getting Started**

We recommend that you:

- Unpack the equipment carefully and save the original box and packaging materials for possible future shipment
- Review the contents of this user manual
- Use Kramer high performance high resolution cables<sup>4</sup>

#### **2.1 Quick Start**

This quick start chart summarizes the basic setup and operation steps.

<sup>4</sup> The complete list of Kramer cables is on our Web site at http://www.kramerelectronics.com

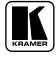

<sup>1</sup> GROUP 1: Distribution Amplifiers; GROUP 2: Switchers and Matrix Switchers; GROUP 3: Control Systems; GROUP 4: Format/Standards Converters; GROUP 5: Range Extenders and Repeaters; GROUP 6: Specialty AV Products; GROUP 7: Scan Converters and Scalers; GROUP 8: Cables and Connectors; GROUP 9: Room Connectivity; GROUP 10: Accessories and Rack Adapters; GROUP 11: Sierra Products

<sup>2</sup> Downloadable from our Web site at http://www.kramerelectronics.com

<sup>3</sup> Download up-to-date Kramer user manuals from our Web site at http://www.kramerelectronics.com

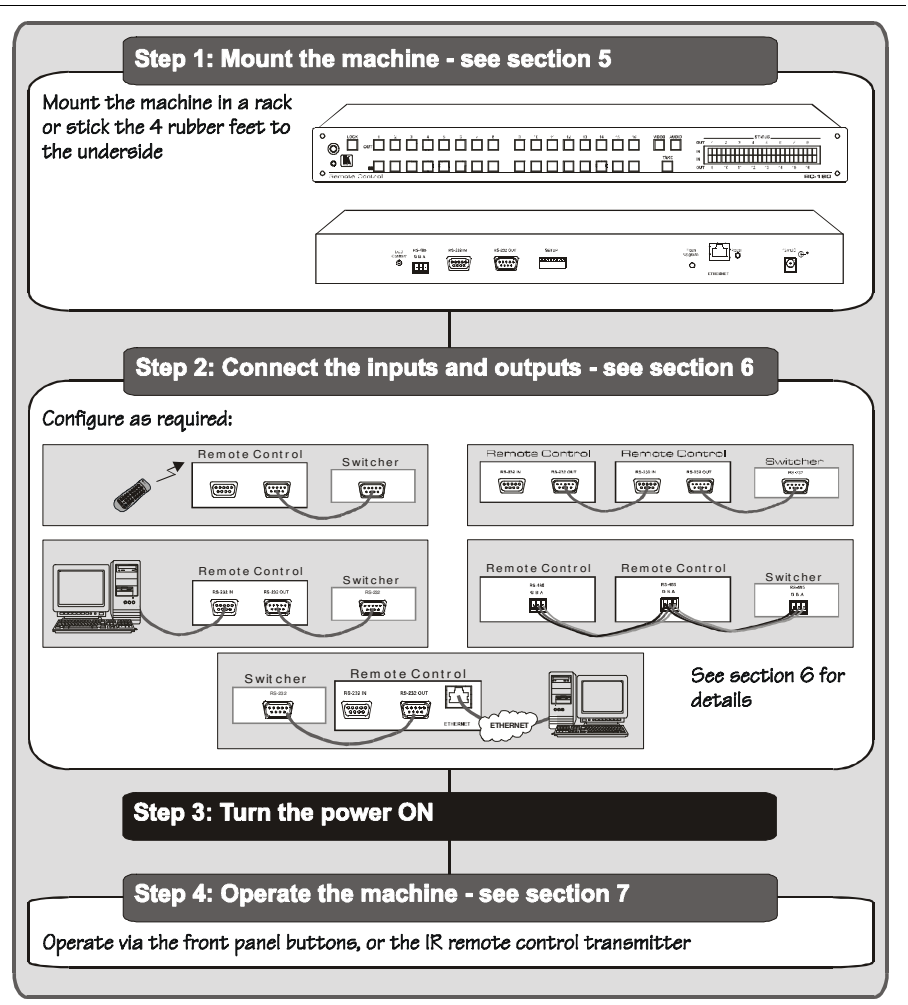

#### **3 Overview**

The Kramer **RC-80, RC-160** and **RC-160L** are an innovative series of master remote control units, designed for broadcasting studios and industrial applications.

The **RC-160** and **RC-160L** can access and control Kramer machines that use Protocol 2000 (for example, a switcher that has up to 16 inputs and 16 outputs).

The **RC-80** can access and control Kramer machines that use Protocol 2000 (for example, a switcher that has up to eight inputs and eight outputs). The status of the controlled switcher is monitored continuously, and shown on the display.

In particular, the *Remote Control* machines:

- Have an LCD display (for the **RC-160** and **RC-160L**) or a bright 7-segment LED display (for the **RC-80**)
- Feature two RS-232 ports (IN and OUT), an RS-485 port, an Ethernet interface, and an IR receiver
- Include Audio-follow-video and breakaway options
- Have a TAKE button, for confirming actions
- Include a LOCK button to prevent tampering with the front panel
- Receive their power from a 12V DC source, making them ideal also for field operation

Control the **RC-80/RC-160/RC-160L** using the front panel buttons, or remotely via:

- RS-485 or RS-232 serial commands transmitted by a touch screen system, PC, or other serial controller
- The Kramer infrared remote control transmitter
- The Ethernet

The **RC-80/RC-160** is dependable, rugged, and fits into one vertical space (1U) of a standard 19" professional rack. The **RC-160L** fits into two vertical spaces (2U) of a standard 19" professional rack.

To achieve the best performance:

- Connect only good quality connection cables, thus avoiding interference, deterioration in signal quality due to poor matching, and elevated noise levels (often associated with low quality cables)
- Avoid interference from neighboring electrical appliances that may adversely influence signal quality and position your Kramer *Remote Control* machine away from moisture, excessive sunlight and dust

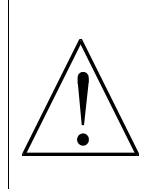

**Caution** – No operator-serviceable parts inside unit.

**Warning** – Use only the Kramer Electronics input power wall adapter that is provided with this unit<sup>1</sup>.

**Warning** – Disconnect power and unplug unit from wall before installing or removing device or servicing unit.

<sup>1</sup> For example: model number AD2512C, part number 2535-000251

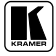

#### **3.1 Terminology Used in this User Manual**

Table 1 defines some terms that are used in this user manual.

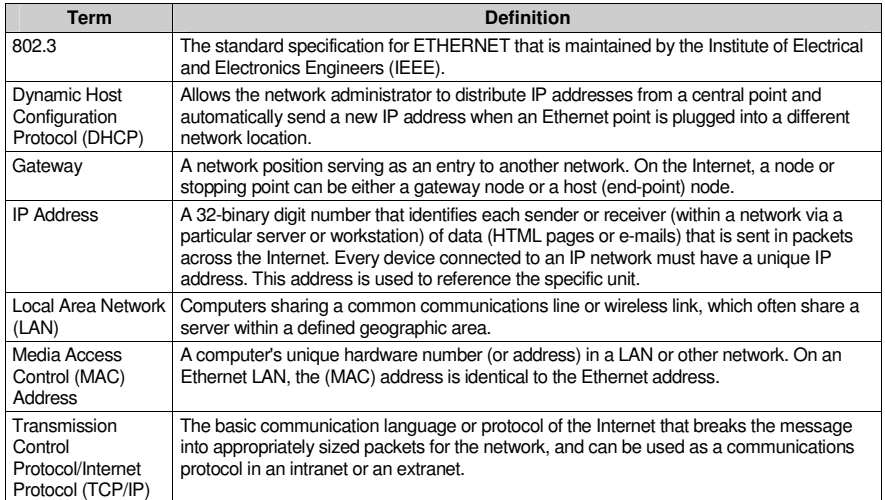

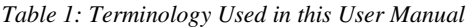

# **4 Your RC-80, RC-160 and RC-160L Remote Control Machines**

This section defines each of the Remote Control machines:

- Figure 1 illustrates the **RC-80** Remote Control
- Figure 2 illustrates the **RC-160** Remote Control
- Figure 3 illustrates the **RC-160L** Remote Control

Table 2 and Table 3 define the *Remote Control* machines 1 .

<sup>1</sup> Some items, which appear in the table, do not appear in the illustrations since they are not included in that specific machine

 $\left( 2\right)$  $\bigcirc$  $\sqrt{7}$  $\left(5\right)$ ໌6ົ  $(1)$  $\overline{4}$ 8 **OUTPUT INPUT STATUS**  $\circ$  $\circ$  $our 1$  $\overline{4}$  $\bar{s}$ 74  $\overline{\phantom{a}}$  $\overline{\mathbf{8}}$  $\overline{2}$  $\overline{\mathbf{3}}$  $-4$  $-5$  $\overline{6}$  $\overline{1}$  $_{\rm 6}$  $\overline{a}$  $\mathbf{3}$  $\boldsymbol{\hat{\mathbf{s}}}$  $\mathbf{a}$  $\bigcirc$ IN LOCK TAKE VIDEO **AUDIO**  $\circ$  $R = 80^\circ$ Remote Control

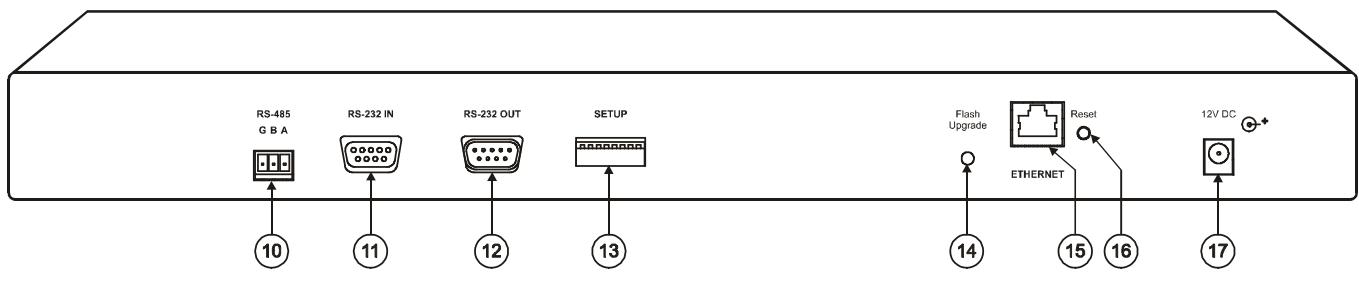

*Figure 1: RC-80 Remote Control<sup>1</sup>*

1 Item 9, which appears in Table 3 is not included in this machine

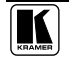

Your RC-80, RC-160 and RC-160L Remote Control Machines

Your RC-80, RC-160 and RC-160L Remote Control Machines

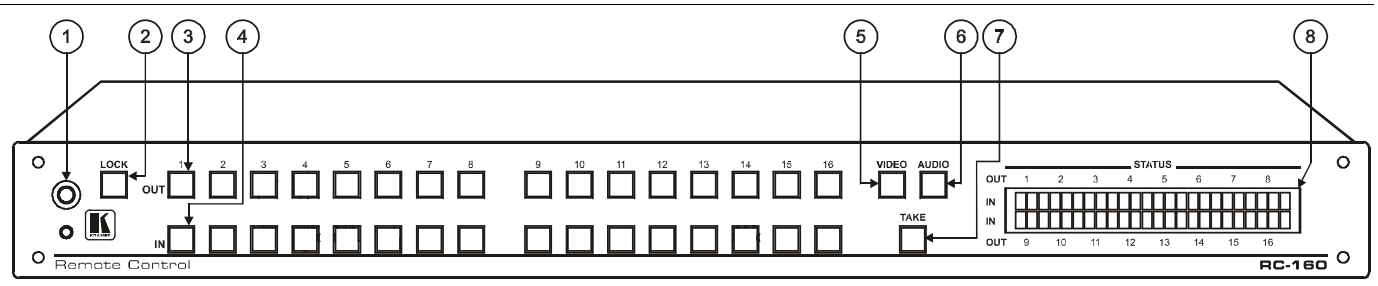

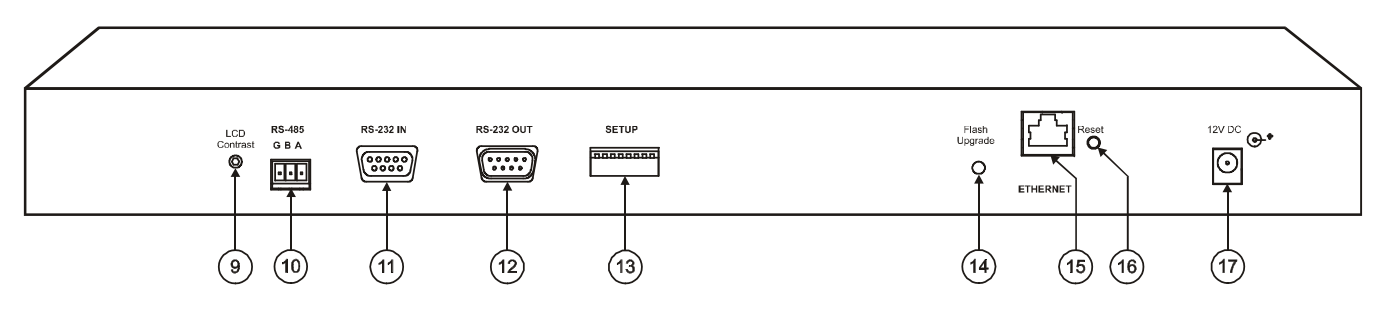

*Figure 2: RC-160 Remote Control*

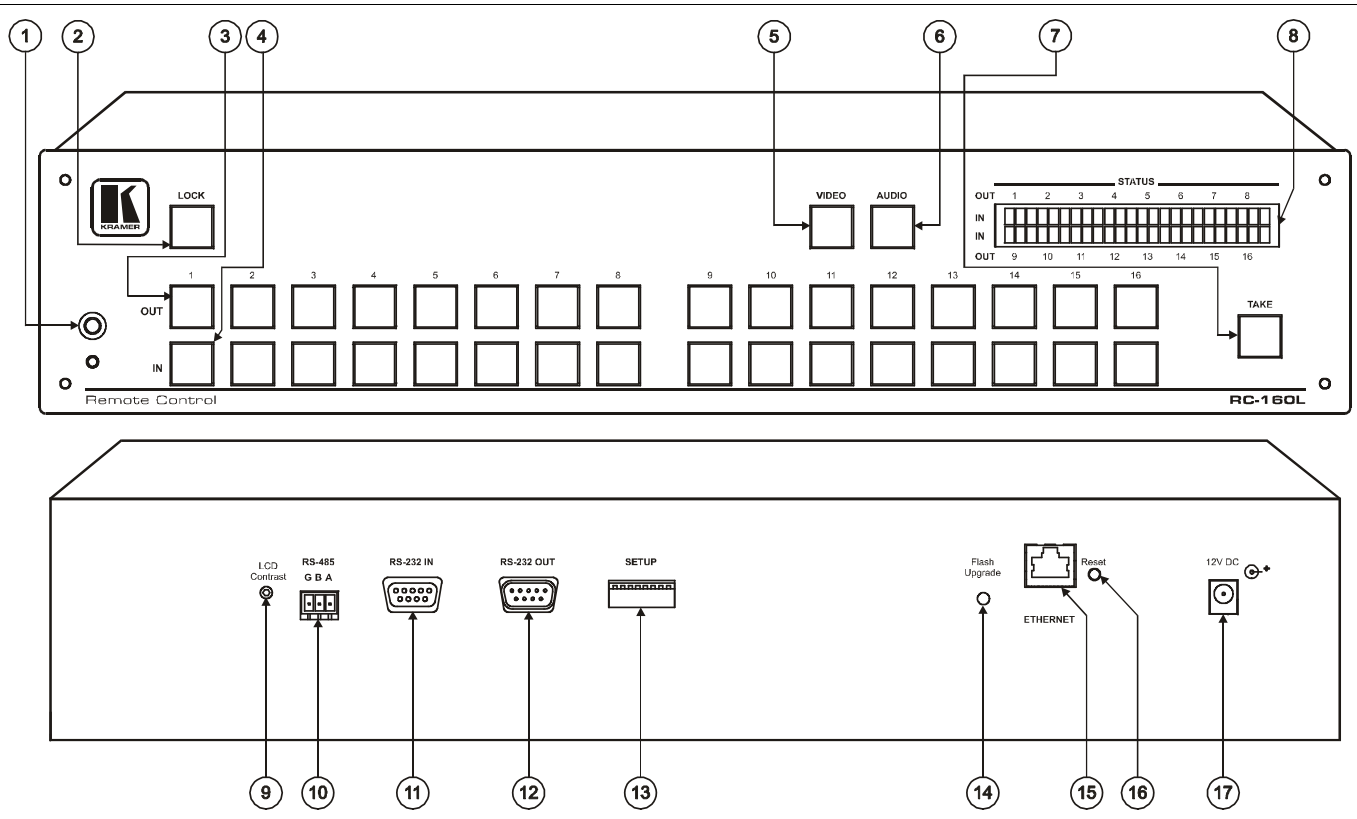

Your RC-80, RC-160 and RC-160L Remote Control Machines

*Figure 3: RC-160L Remote Control*

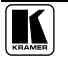

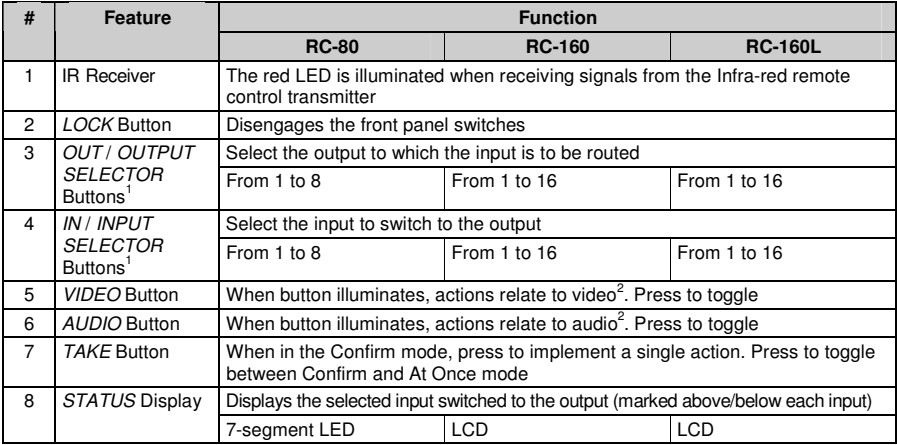

#### *Table 2: Front Panel RC-80/RC-160/RC-160L Remote Control Features*

*Table 3: Rear Panel RC-80/RC-160/RC-160L Remote Control Features*

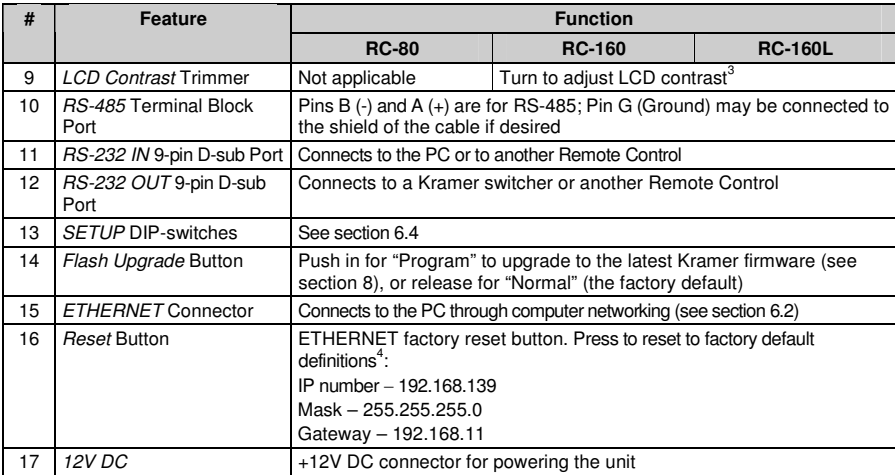

<sup>1</sup> The RC-80 and RC-160L have large buttons, and the RC-160 has small buttons

<sup>2</sup> Press both VIDEO and AUDIO buttons (both buttons illuminate) for the audio channels to follow the video channels (AFV, audio-follow-video mode)

<sup>3</sup> Insert a screwdriver into the hole and carefully rotate it, to trim the level

<sup>4</sup> First disconnect the power adapter and then connect it again while pressing the Reset button. The unit will power up and load its memory with the factory default definitions

# **5 Installing in a Rack**

Thissection describes what to do before installing in a rack and how to rack mount.

#### **Before Installing in a Rack How to Rack Mount**

Before installing in a rack, be sure that the environment is within the recommended range: Operating temperature range  $+5^{\circ}$  to  $+45^{\circ}$  C (41<sup>°</sup> to 113<sup>°</sup> F) Operating humidity range 10 to 90% RHL, non-condensing Storage temperature range  $-20^{\circ}$  to  $+70^{\circ}$  C (-4<sup>°</sup> to 158<sup>°</sup>F)

Storage humidity range 5 to 95% RHL, non-condensing

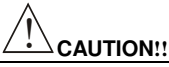

When installing in a 19" rack, avoid hazards by taking care that:

- 1. It is located within the recommended environmental conditions, as the operating ambient temperature of a closed or multi unit rack assembly may exceed the room ambient temperature.
- 2. Once rack mounted, enough air will still flow around the machine.
- 3. The machine is placed straight in the correct horizontal position.
- 4. You do not overload the circuit(s). When connecting the machine to the supply circuit, overloading the circuits might have a detrimental effect on overcurrent protection and supply wiring. Refer to the appropriate nameplate ratings for information. For example, for fuse replacement, see the value printed on the product label.
- 5. The machine is earthed (grounded) in a reliable way and is connected only to an electricity socket with grounding. Pay particular attention to situations where electricity is supplied indirectly (when the power cord is not plugged directly into the socket in the wall), for example, when using an extension cable or a power strip, and that you use only the power cord that is supplied with the machine.

To rack-mount a machine:

1. Attach both ear brackets to the machine. To do so, remove the screws from each side of the machine (3 on each side), and replace those screws through the ear brackets.

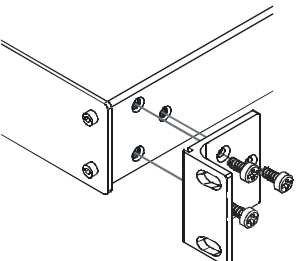

2. Place the ears of the machine against the rack rails, and insert the proper screws (not provided) through each of the four holes in the rack ears.

Note that:

- **In some models, the front panel may feature built-in rack ears**
- Detachable rack ears can be removed for desktop use
- Always mount the machine in the rack before you attach any cables or connect the machine to the power
- If you are using a Kramer rack adapter kit (for a machine that is not 19"), see the Rack Adapters user manual for installation instructions (you can download it at: http://www.kramerelectronics.com)

# **6 Connecting the Remote Control Machine**

The **RC-160** Remote Control<sup>1</sup> can be connected in several configurations, as defined in Table 4:

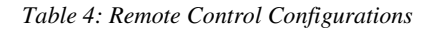

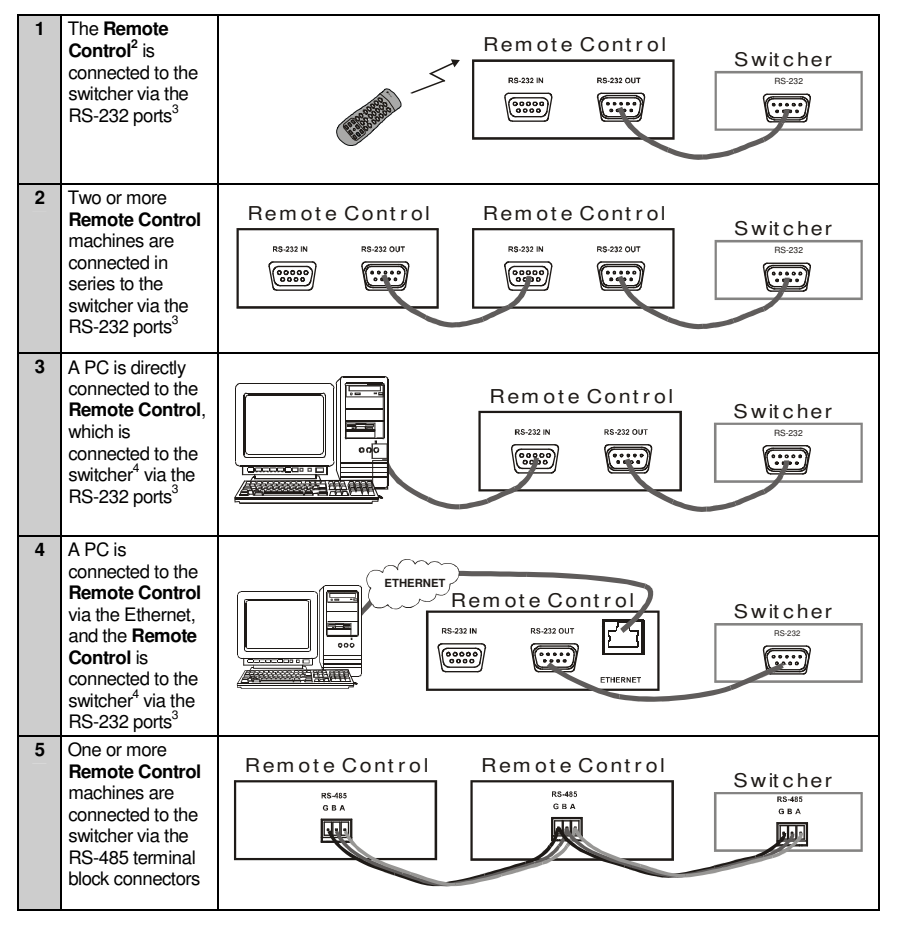

<sup>1</sup> From this section on, all the information is relevant to the RC-80, RC-160 and RC-160L, unless noted otherwise

<sup>2</sup> The remote control can be operated either directly using the front panel buttons or via the IR transmitter controller. The commands are translated to the switcher via RS-232 or RS-485

<sup>3</sup> A null-modem adapter is required when connecting via RS-232

<sup>4</sup> Or to another remote control connected in series

This section describes how to connect:

- The Remote Control rear panel (see section 6.1)
- A switcher, an additional controller and/or a PC via the RS-232 ports (see section  $6.1.1$ )
- A PC via the Ethernet (see section 6.2) and configure the Ethernet port (see section 6.3)
- Several Remote Control machines via RS-485 (see section 6.4)

To set the DIP-switches, see section 6.5

#### **6.1 Connecting the Remote Control Rear Panel**

To connect the **RC-160** *Remote Control* as illustrated in the example in Figure 4, do the following:

- 1. Connect the A/V sources and acceptors, as required, to the Kramer switcher that is to be controlled.
- 2. Connect the RS-232 OUT port on the first <sup>1</sup> **RC-160** machine to the RS-232 port of a Kramer switcher (for example, the Kramer **VS-1616V** switcher), **using a null modem adapter** 3 .
- 3. If required, connect the RS-232 OUT port on a second <sup>2</sup> **RC-160** machine, to the RS-232 IN port of the first <sup>1</sup> **RC-160** machine, **using a null modem adapter** 3 .
- 4. If required, connect a PC to the RS-232 IN port of the second <sup>2</sup> **RC-160** machine<sup>4</sup>.
- 5. Turn on the power in the following order:
	- The sources and acceptors on the Kramer switcher
	- The Kramer switcher
	- The *Remote Control* nearest to the switcher (the first unit in this example)
	- The *Remote Control* further on the line (the second unit in this example)
- 6. Set the machine # to 1 on the controllers and the switcher (see section 6.5).

<sup>4</sup> Or to the Remote Control that is the furthest away from the switcher. For example, if only one Remote Control is connected to the switcher, connect the PC to this Remote Control; if three Remote Control machines are connected to the switcher, connect the PC to the third Remote Control in the line

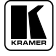

<sup>1</sup> The remote control connected to the switcher

<sup>2</sup> The remote control further away from the switcher

<sup>3</sup> See section 6.1.1

When controlling via RS-232, set the machine # to 1 on each machine (the controllers and the switcher)

The STATUS display on both the remote control panels illuminate and after a few seconds will show the status of the connected switcher.

If a "No Communication" message appears, refer to section 7.1.

After the system is connected and powered, run the Windows®-based Kramer control software on your PC $^1$ 

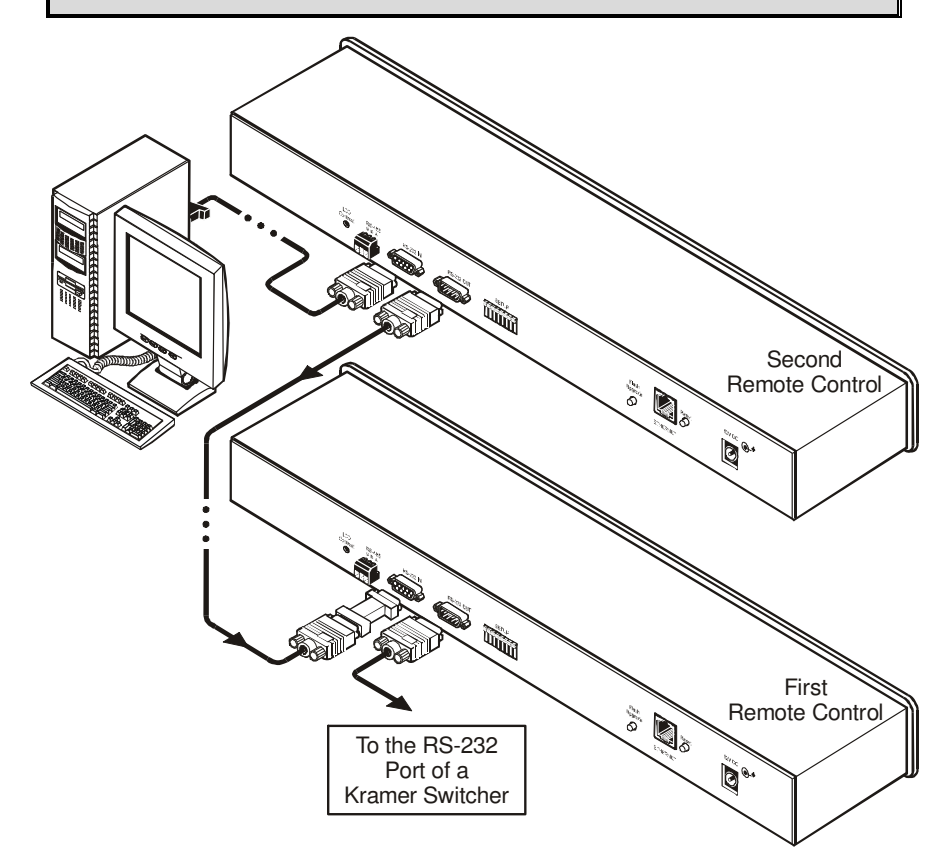

*Figure 4: Connecting the RC-160 Remote Control 2*

<sup>1</sup> If the PC was connected

<sup>2</sup> The dotted lines indicate an optional connection

#### **6.1.1 Connecting via RS-232**

To connect a device 1 to the *Remote Control* unit, using the Null-modem adapter provided with the machine (recommended):

- Connect the RS-232 9-pin D-sub rear panel port on your **RC-160** unit to a 9-wire flat cable
- Connect the 9-wire flat cable to the Null-modem adapter
- Connect the Null-modem adapter to the RS-232 9-pin D-sub port on the device 1

To connect a device 1 to the **RC-160** unit, without using a Null-modem adapter:

 Connect the RS-232 9-pin D-sub port on your device to the RS-232 9-pin D-sub rear panel port on the Master **RC-160** unit, as Figure 5 illustrates

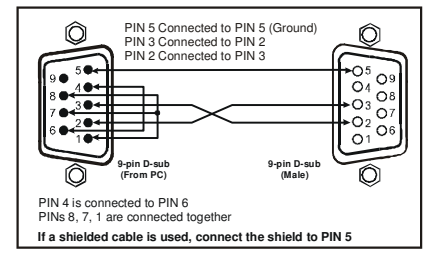

*Figure 5: Connecting a Device without using a Null-modem Adapter*

# **6.2 Controlling via ETHERNET**

You can connect the **RC-160** via the Ethernet, using a crossover cable (see section 6.2.1) for direct connection to the PC or a straight through cable (see section 6.2.2) for connection via a network hub or network router.

#### **6.2.1 Connecting the ETHERNET Port directly to a PC (Crossover Cable)**

You can connect the Ethernet port of the **RC-160** to the Ethernet port on your PC, via a crossover cable with RJ-45 connectors.

This type of connection is recommended for identification of the factory default IP Address of the **RC-160** during the initial configuration

After connecting the Ethernet port, configure your PC as follows:

- 1. Right-click the My Network Places icon on your desktop.
- 2. Select **Properties**.

<sup>1</sup> A PC, an additional remote control, or a switcher

- 3. Right-click Local Area Connection Properties.
- 4. Select **Properties**. The Local Area Connection Properties window appears.
- 5. Select the Internet Protocol (TCP/IP) and click the **Properties** Button (see Figure 6).

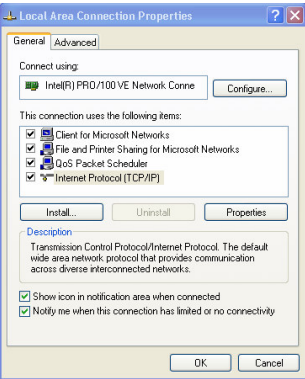

*Figure 6: Local Area Connection Properties Window*

- 6. Select Use the following IP address, and fill in the details as shown in Figure 7.
- 7. Click **OK**.

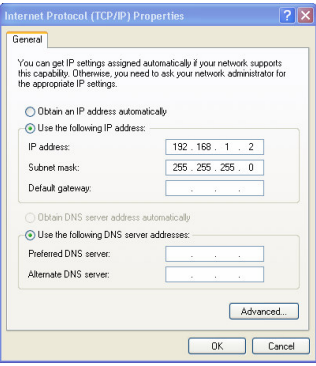

*Figure 7: Internet Protocol (TCP/IP) Properties Window*

#### **6.2.2 Connecting the ETHERNET Port via a Network Hub (Straight-Through Cable)**

You can connect the Ethernet port of the **RC-160** to the Ethernet port on a network hub or network router, via a straight-through cable with RJ-45 connectors.

#### **6.3 Configuring the Ethernet Port**

After connecting the Ethernet port, you have to install and configure it. For detailed instructions on how to install and configure your Ethernet port, see the "Ethernet Configuration (FC-11) guide.pdf" on our Web site: http://www.kramerelectronics.com

#### **6.4 Controlling via RS-485**

You can connect several *Remote Control* units and a Kramer switcher, via the RS-485 port. For example, connect two remote control units and a Kramer switcher via the RS-485 port, as illustrated in Figure 8.

When controlling via RS-485:

- Set the RS-485 Line Termination on the first and last machines in the line<sup>1</sup>
- Set the same machine number on each machine<sup>2</sup> (the controllers and the switcher), according to Table 6 in section 6.5. Do not set to machine #1

To connect two **RC-160** units to a Kramer Switcher, do the following:

- 1. Connect the RS-485 terminal block port on the first **RC-160** to the RS-485 port on the second **RC-160** unit, as follows:
	- Connect the "A" (+) PIN on the RS-485 rear panel port of the first **RC-160** to the "A" (+) PIN on the RS-485 rear panel port of the second **RC**-**160** unit
	- Connect the "B" (-) PIN on the RS-485 rear panel port of the first **RC-160** to the "B" (-) PIN on the RS-485 rear panel port of the second **RC-160** unit
	- When shielded twisted pair cable is used, the shield may be connected to the "G" (Ground) PIN if desired
- 2. Connect the second **RC-160** unit to the Kramer switcher (for example, the **VS-1616V**) in the same fashion.
- 3. Set the DIP-switches<sup>3</sup> on the  $RC-160$  units and the switcher as follows:
	- On the first unit, set DIP 8 ON (for RS-485 Line Termination with  $120\Omega$ ) and the machine # to 2 (DIP 2 ON)
	- On the second unit, set the RS-485 Line Termination to OFF (DIP 8 ON) and the machine # to 2 (DIP 2 ON)
	- On the Kramer switcher, set the RS-485 termination DIP-switch ON and set the Machine # to 2 (according to the instructions in that switcher's user manual)

<sup>3</sup> In this example, the machine number is set to 2

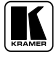

<sup>1</sup> For RC-160,set DIP-switch 8 to ON. For the switcher, refer to its user manual

<sup>2</sup> It is recommended to set the machine # according to the controlled switcher. in this example, the Switcher machine # was 2, so the controllers are set to machine# 2

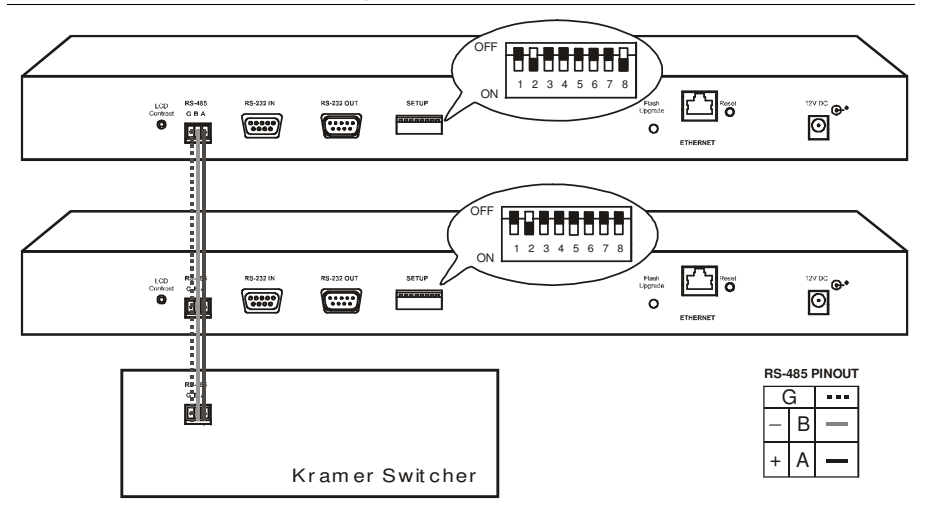

*Figure 8: Controlling via RS-485*

#### **6.5 Setting the DIP-switches**

By default, all DIP-switches are set to OFF. Figure 9 illustrates the **RC-160** DIP-switches:

# **SETUP**

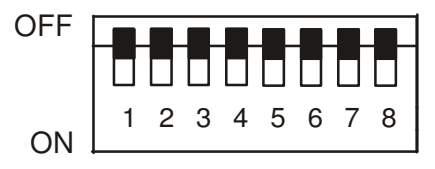

*Figure 9: RC-160 DIP-switches*

*Table 5: DIP-switch Settings*

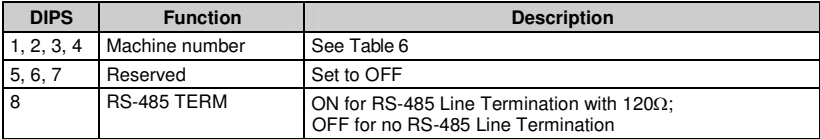

Table 6 defines the Machine # DIP-switch settings:

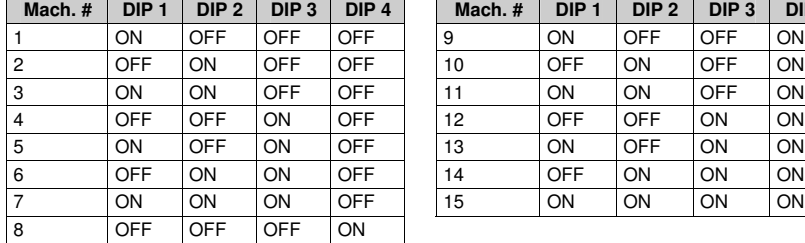

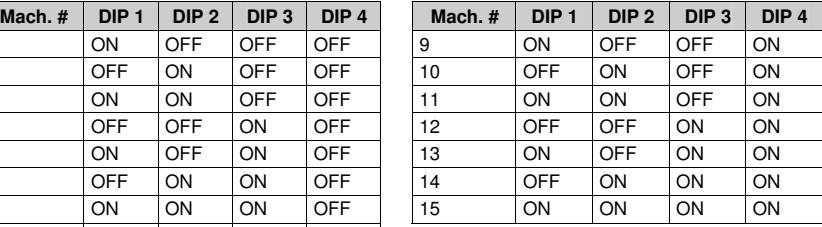

*Table 6: Machine # DIP-switch Settings*

When connecting several controllers and a switcher, the machine numbers of all the units within the system should be identical.

When controlling a system via:

- RS-232, set the machine number on all units to 1 (see section 6.1)
- RS-485, set the same machine  $#$  on all units excluding  $#1$  (see section 6.4)

If, for example, the controlled switcher is set to machine # 3, then the connected controllers should also be set to # 3

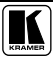

# **7 Operating the Remote Control Machine**

This section describes how to:

- Read the display (see section 7.1) and view the current status (see section 7.1.1)
- Switch OUT-IN combinations (see 7.2)
- Confirm settings (see section 7.3)
- Choose the audio-follow-video or the breakaway feature (see section 7.4)
- Lock the front panel (see section 7.5)

#### **7.1 Reading the Display**

The input Status is displayed on LCD for the **RC-160** and **RC-160L** machines, and displayed on a 7-segment display for the **RC-80**.

Upon connecting the power to the unit, the display shows:

#### Kramer Electronics Ltd Universal Remote Control

During normal operation, the display shows the inputs switched to the outputs<sup>1</sup>, as illustrated in Figure 10:

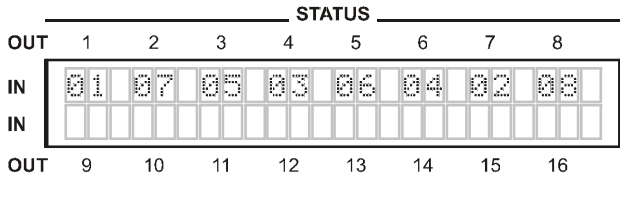

*Figure 10: RC-160 Display*

In case of a communication problem, the display shows:

#### No Communication

- Check that all units are turned ON and that the cables are properly connected
- Remember to power OFF and ON after any DIP-switch change

#### **7.1.1 Viewing the Current Status**

The **RC-160** shows the status of the last switched output by illuminating the corresponding IN and OUT buttons.

To view the current setting of an output, press the corresponding OUT button. If an input is connected to this output, the corresponding IN button will illuminate.

<sup>1</sup> For example, when an 8x8 switcher is connected

#### **7.2 Switching OUT-IN Combinations**

To operate the machine, enter the inputs and outputs to be connected:

- For matrices, use both the IN and the OUT keys
- For switchers (only one output) use only the IN keys

You can switch an input to an output in the At Once mode<sup>1</sup> or the Confirm mode<sup>1</sup>.

To switch a video/audio input to a video/audio output in the At Once mode<sup>2</sup>, do the following:

- 1. Press an OUT button. The selected OUT button and the IN button, which is currently switched to that output, are illuminated.
- 2. Press an IN button to select the input to switch to the output. The new IN button illuminates and the display shows the new input number, which is switched to the output.

To disconnect an input that is switched to an output, press the illuminated input button (or press any input button twice).

The input button no longer illuminates and the input is disconnected from the output.

To switch a video/audio input to a video/audio output in the Confirm mode<sup>2</sup>, do the following:

- 1. Press an OUT button. The selected OUT button and the IN button, which is currently switched to that output, are illuminated.
- 2. Press an IN button to select the input to switch to the output. The previously selected input button is no longer illuminated, the TAKE button blinks and the display shows the newly selected input number blinking<sup>3</sup>.
- 3. Press the TAKE button to confirm the action. The selected IN button illuminates, the take button illuminates and the display shows the new input that is switched to the output.

<sup>3</sup> To abort the action, press any OUT button

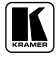

<sup>1</sup> See section 7.3

<sup>2</sup> See section 7.3.1 to select At Once mode/ Confirm mode

#### **7.3 Confirming Settings**

You can choose to work in the At Once or the Confirm mode.

In the At Once mode (TAKE button is dim):

- Pressing an OUT-IN combination implements the switch immediately
- You save time as execution is immediate and actions require no user confirmation
- No protection is offered against changing an action in error

In the Confirm mode (TAKE button is lit):

- You can key-in an action and then confirm it by pressing the TAKE button
- Every action requires user confirmation, protecting against erroneous switching
- Execution is delayed<sup>1</sup> until the user confirms the action

#### **7.3.1 Toggling between the At Once and Confirm Modes**

To toggle between the At Once and Confirm modes, do the following:

- 1. Press the darkened TAKE button to toggle from the At Once mode (in which the TAKE button does not illuminate) to the Confirm mode (in which the TAKE button illuminates). Actions now require user confirmation and the TAKE button illuminates.
- 2. Press the illuminated TAKE button to toggle from the Confirm mode back to the At Once mode.

Actions no longer require user confirmation and the TAKE button no longer illuminates.

<sup>1</sup> Failure to press the TAKE button within 45 seconds (the Timeout) will abort the action

#### **7.4 Choosing the Audio-Follow-Video or Breakaway Option**

You can switch stereo audio signals in one of two ways, either:

- Audio-follow-video (AFV), in which all operations relate to both the video and the audio channels; or
- Breakaway, in which video and audio channels switch independently

#### **7.4.1 Setting the Audio-Follow-Video Option**

To set the Audio-follow-video (AFV) option, press the AUDIO and VIDEO buttons<sup>1</sup> simultaneously.

Both the AUDIO and the VIDEO buttons illuminate and the audio will follow the video.

#### **7.4.2 Setting the Breakaway Option**

To set the Breakaway option:

Press either the AUDIO (for audio control only) or the VIDEO (for video control only) button:

- If the AUDIO button illuminates, switching operations relate to Audio
- If the VIDEO button illuminates, switching operations relate to Video

#### **7.5 Locking the Front Panel**

To prevent changing the settings accidentally or tampering with the unit via the front panel buttons, lock 2 your **RC-160**. Unlocking releases the protection mechanism.

To lock the **RC-160**:

 Press and hold the LOCK button until the LOCK button is illuminated The front panel is locked. Pressing a button will have no effect

To unlock the **RC-160**:

 Press and hold the illuminated LOCK button until the LOCK button is no longer illuminated The front panel unlocks

<sup>2</sup> Nevertheless, even though the front panel is locked you can still operate via RS-232 or RS-485, as well as via the Kramer RC-IR1 Infrared Remote Control Transmitter

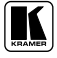

<sup>1</sup> The AUDIO and VIDEO buttons relate only to the Remote Control, they do not affect the controlled switcher. For example, if the switcher is in the audio mode and the controller is in the VIDEO mode, the Switcher's display might indicate the audio mode but the controller routes the video channels only

# **8 Flash Memory Upgrade**

The **RC-160** firmware is located in FLASH memory, which lets you upgrade to the latest Kramer firmware version in minutes! The process involves:

- Downloading from the Internet (see section 8.1)
- Connecting the PC to the RS-232 IN port (see section 8.2)
- Upgrading Firmware (see section 8.3)

#### **8.1 Downloading from the Internet**

You can download the up-to-date file<sup>1</sup> from the Internet. To do so:

- 1. Go to our Web site at http://www.kramerelectronics.com and download the file: "*JTG\_RC-160.zip*" from the Technical Support section.
- 2. Extract the file: "*JTG\_RC-160.zip*" to a folder (for example, C:\Program Files\Kramer Flash).
- 3. Install the JTG-Sender application.

#### **8.2 Connecting the PC to the RS-232 IN Port**

Before installing the latest Kramer firmware version on a **RC-160** unit, do the following:

- 1. Connect the RS-232 IN 9-pin D-sub rear panel port on the **RC-160** unit to the Null-modem adapter and connect the Null-modem adapter with a 9-wire flat cable to the RS-232 9-pin D-sub COM port on your PC (see section 6.1.1).
- 2. On the rear panel, push in the Flash Upgrade button (to program), using a screwdriver.
- 3. Connect the power on the **RC-160** unit and switch it ON.

<sup>1</sup> The files indicated in this section are given as an example only. The actual file names can be modified

#### **8.3 Upgrading Firmware**

Follow these steps to upgrade the firmware:

1. Double click the JTG-Sender desktop icon. The JTG-Sender window appears (see Figure 11).

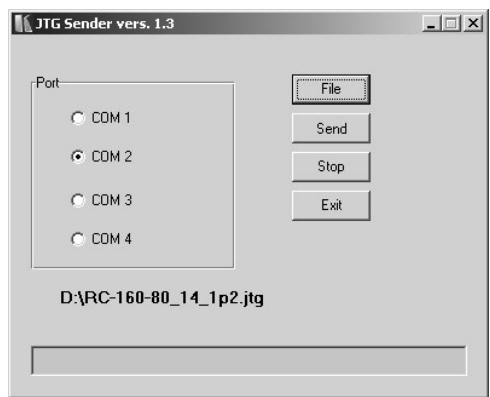

*Figure 11: The JTG Sender Window*

- 2. Select the required COM Port<sup>1</sup>.
- 3. Press the File button to select the *.jtg* firmware file included in the package.
- 4. Press the Send button to download the file. The Send button lights green.
- 5. Wait until downloading is completed and the green Send button turns off.

<sup>1</sup> To which the Remote Control is connected on your PC

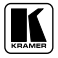

# **9 Technical Specifications**

Table 7 includes the technical specifications:

*Table 7: Technical Specifications* 1 *of the RC-80, RC-160 and RC-160L*

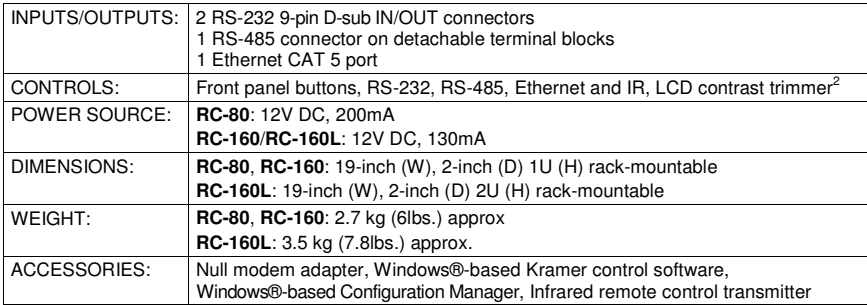

<sup>1</sup> Specifications are subject to change without notice

<sup>2</sup> For RC-160 and RC-160L only

# **10 Kramer Protocol 2000** 1

The **RC-80**, **RC-160**, and **RC-160L** communicate with machines controlled using Protocol 2000 (version 0.46) (below). This communication protocol uses four bytes of information as defined below. For RS-232, a null-modem connection between the machine and controller is used. The default data rate for RS-232/RS-485 is 9600 baud, with no parity, 8 data bits and 1 stop bit.

#### *Table 8: Protocol Definitions*

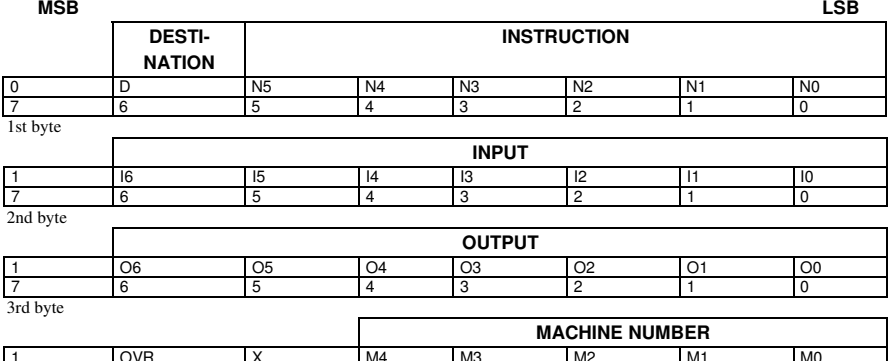

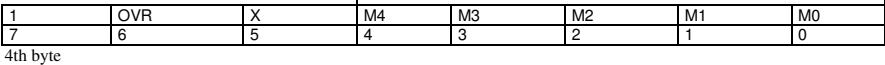

 $1<sup>st</sup> RYTF.$ Bit  $7$  – Defined as 0.

D – "DESTINATION": 0 - for sending information to the switchers (from the PC);

1 - for sending to the PC (from the switcher).

N5…N0 – "INSTRUCTION"

The function that is to be performed by the switcher(s) is defined by the INSTRUCTION (6 bits). Similarly, if a function is performed via the machine's keyboard, then these bits are set with the INSTRUCTION NO., which was performed. The instruction codes are defined according to the table below (INSTRUCTION NO. is the value to be set for N5…N0).

$$
2nd BYTE: Bit 7 – Defined as 1. 16...10 – "INPUT".
$$

When switching (ie. instruction codes 1 and 2), the INPUT (7 bits) is set as the input number which is to be switched. Similarly, if switching is done via the machine's front-panel, then these bits are set with the INPUT NUMBER which was switched. For other operations, these bits are defined according to the table.

$$
3^{rd}
$$
 BYTE:  
Bit 7 – Defined as 1.  
06...00 – "OUTPUT".

When switching (ie. instruction codes 1 and 2), the OUTPUT (7 bits) is set as the output number which is to be switched. Similarly, if switching is done via the machine's front-panel, then these bits are set with the OUTPUT NUMBER which was switched. For other operations, these bits are defined according to the table.

4 th BYTE: Bit 7 – Defined as 1. Bit 5 – Don't care. OVR – Machine number override. M4…M0 – MACHINE NUMBER.

Used to address machines in a system via their machine numbers. When several machines are controlled from a single serial port, they are usually configured together with each machine having an individual machine number. If the OVR bit is set, then all machine numbers will accept (implement) the command, and the addressed machine will reply.

section on our Web site at: http://www.kramerelectronics.com

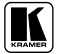

<sup>1</sup> You can download our user-friendly "Software for Calculating Hex Codes for Protocol 2000" from the technical support

For a single machine controlled via the serial port, always set  $M4...M0 = 1$ , and make sure that the machine itself is configured as MACHINE NUMBER = 1.

#### *Table 9: Instruction Codes for Protocol 2000*

Note: All values in the table are decimal, unless otherwise stated.

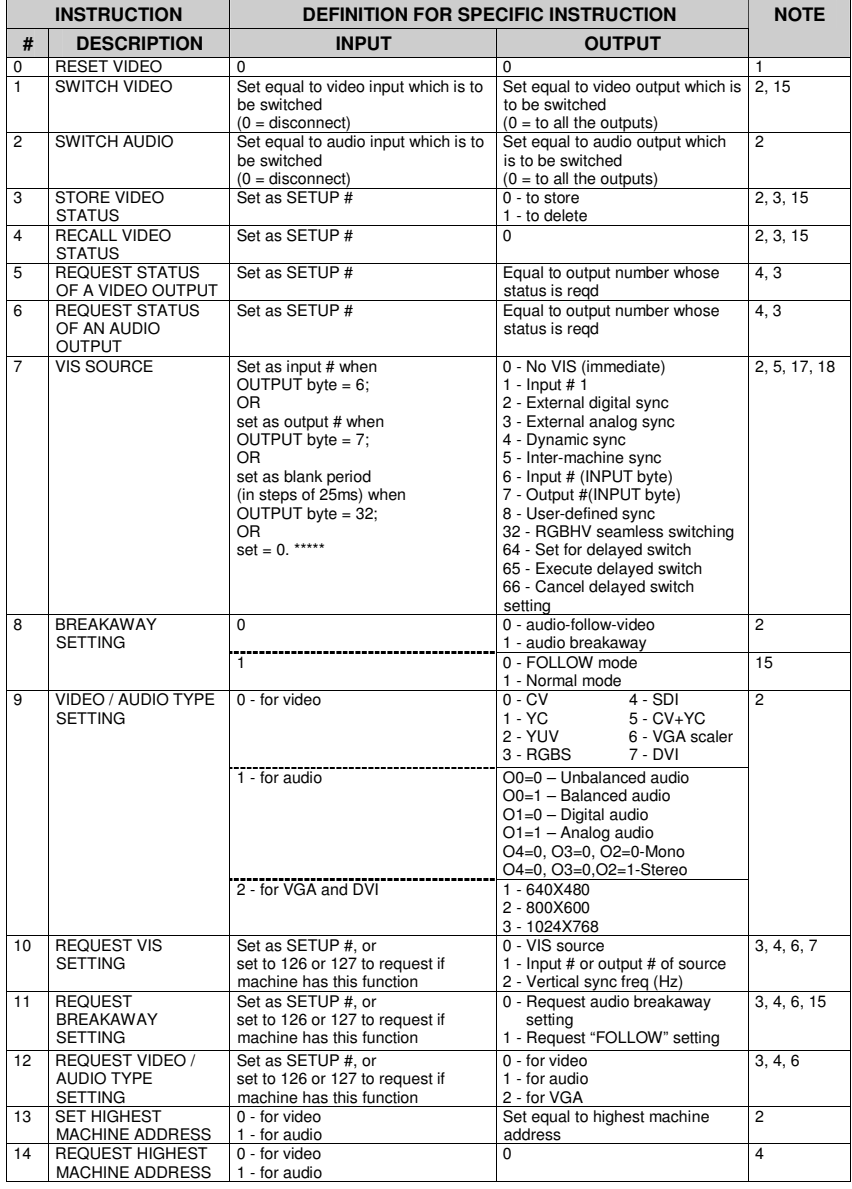

#### Kramer Protocol 2000

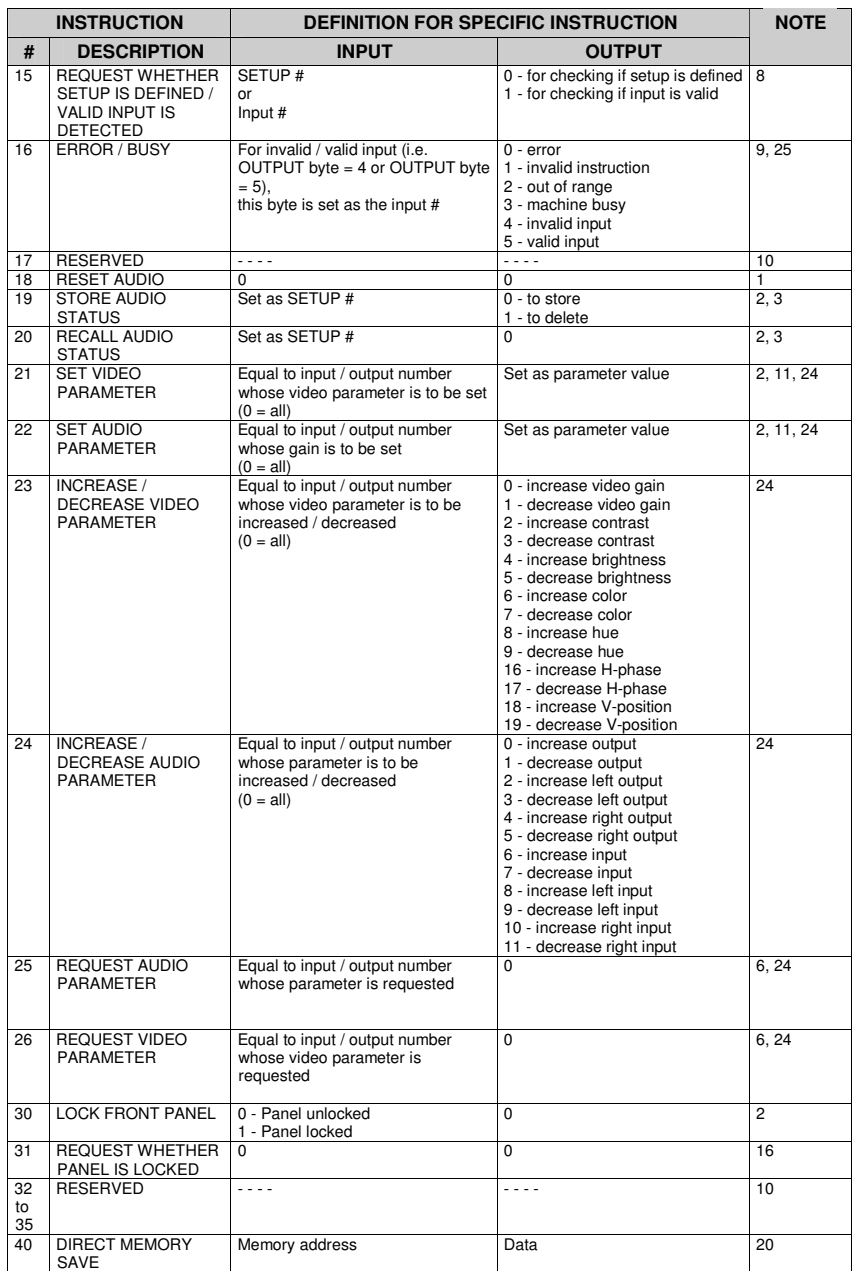

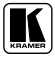

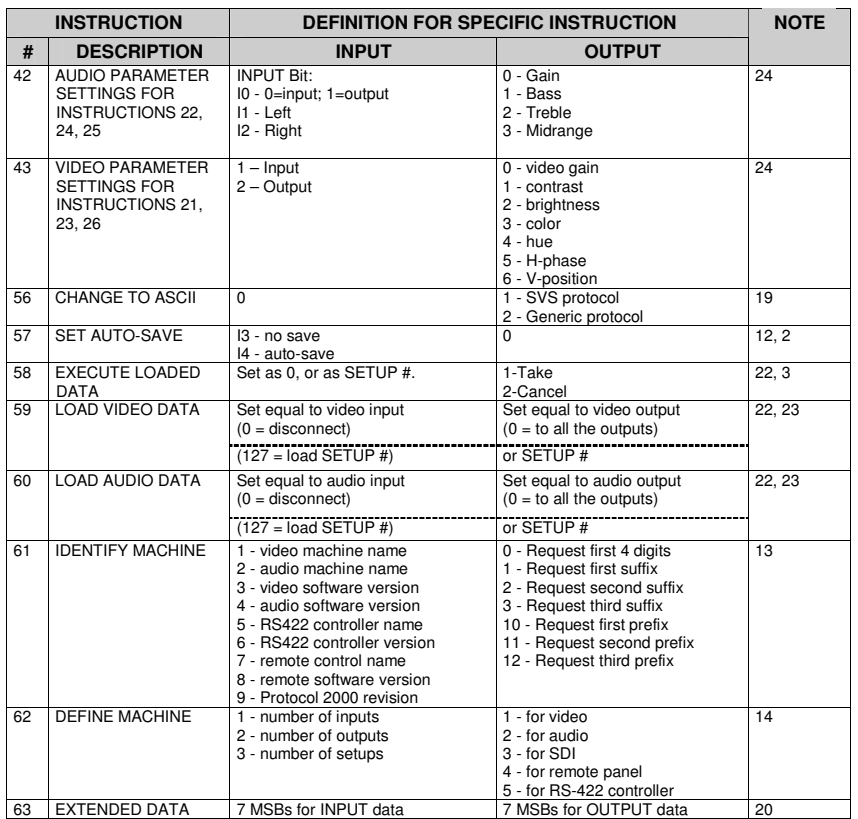

NOTES on the above table:

**NOTE 1** - When the master switcher is reset, (e.g. when it is turned on), the reset code is sent to the PC. If this code is sent to the switchers, it will reset according to the present power-down settings.

**NOTE 2** - These are bi-directional definitions. That is, if the switcher receives the code, it will perform the instruction; and if the instruction is performed (due to a keystroke operation on the front panel), then these codes are sent. For example, if the HEX code

01 85 88 83

was sent from the PC, then the switcher (machine 3) will switch input 5 to output 8. If the user switched input 1 to output 7 via the front panel keypad, then the switcher will send HEX codes:

41 81 87 83

to the PC.

When the PC sends one of the commands in this group to the switcher, then, if the instruction is valid, the switcher replies by sending to the PC the same four bytes that it was sent (except for the first byte, where the DESTINATION bit is set high).

**NOTE 3** - SETUP # 0 is the present setting. SETUP # 1 and higher are the settings saved in the switcher's memory, (i.e. those used for Store and Recall).

**NOTE 4** - The reply to a "REQUEST" instruction is as follows: the same instruction and INPUT codes as were sent are returned, and the OUTPUT is assigned the value of the requested parameter. The replies to instructions 10 and 11 are as per the definitions in instructions 7 and 8 respectively. For example, if the present status of machine number 5 is breakaway setting, then the reply to the HEX code

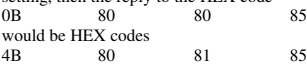

**NOTE**  $5$  – For the OUTPUT byte set as 6, the VIS source is the input selected using the OUTPUT byte. Similarly, for the OUTPUT byte set as 7, the VIS source is the output selected using the OUTPUT byte. Note also, that on some machines the sync source is not software selectable, but is selected using switches, jumpers, etc!

**NOTE 6** – If INPUT is set to 127 for these instructions, then, if the function is defined on this machine, it replies with OUTPUT=1. If the function is not defined, then the machine replies with OUTPUT=0, or with an error (invalid instruction code).

If the INPUT is set to 126 for these instructions, then, if possible, the machine will return the current setting of this function, even for the case that the function is not defined. For example, for a video switcher which always switches during the VIS of input #1, (and its VIS setting cannot be programmed otherwise), the reply to the HEX code<br>0A FE 80 81 (ie. request VIS setting, with INPUT set as 126 81 (ie. request VIS setting, with INPUT set as  $126<sub>dec</sub>$ ) would be HEX codes<br> $\frac{4A}{F}$ 81 61 81 (ie. VIS setting  $= 1$ , which is defined as VIS from input #1).

**NOTE 7** – Setting OUTPUT to 0 will return the VIS source setting as defined in instruction #7. Setting to 1 will return the input # or output # of the sync source (for the case where the VIS source is set as 6 or as 7 in instruction #7). Setting to 2 returns the vertical sync frequency (0 for no input sync, 50 for PAL, 60 for NTSC, 127 for error).

**NOTE 8** - The reply is as in TYPE 3 above, except that here the OUTPUT is assigned with the value 0 if the setup is not defined / no valid input is detected; or 1 if it is defined / valid input is detected.

**NOTE 9** - An error code is returned to the PC if an invalid instruction code was sent to the switcher, or if a parameter associated with the instruction is out of range (e.g. trying to save to a setup greater than the highest one, or trying to switch an input or output greater than the highest one defined). This code is also returned to the PC if an RS-232 instruction is sent while the machine is being programmed via the front panel. Reception of this code by the switcher is not valid.

**NOTE 10** – This code is reserved for internal use.

**NOTE 11** – For machines where the video and / or audio gain is programmable.

**NOTE 12** - Under normal conditions, the machine's present status is saved each time a change is made. The "power-down" save (auto-save) may be disabled using this code. Note that whenever the machine is turned on, the auto-save function is set.

**NOTE 13** - This is a request to identify the switcher/s in the system. If the OUTPUT is set as 0, and the INPUT is set as 1, 2, 5 or 7, the machine will send its name. The reply is the decimal value of the INPUT and OUTPUT. For example, for a 2216, the reply to the request to send the audio machine name would be (HEX codes):<br> $\frac{7D}{4D} = \frac{96}{40} = \frac{90}{40} = \frac{1}{28} = \frac{1}{28} = \frac{1}{28} = \frac{1}{28} = \frac{1}{28} = \frac{1}{28} = \frac{1}{28} = \frac{1}{28} = \frac{1}{28} = \frac{1}{28} = \frac{1}{28} = \frac{1}{28} = \frac{1$ 

7D 96 90 81 (i.e.  $128_{\text{dec}}+22_{\text{dec}}$  for  $2^{\text{nd}}$  byte, and  $128_{\text{dec}}+16_{\text{dec}}$  for  $3^{\text{rd}}$  byte).

If the request for identification is sent with the INPUT set as 3 or 4, the appropriate machine will send its software version number. Again, the reply would be the decimal value of the INPUT and OUTPUT - the INPUT representing the number in front of the decimal point, and the OUTPUT representing the number after it. For example, for version 3.5, the reply to the request to send the version number would be (HEX codes):<br> $\frac{7D}{20}$  83

7D 83 85 81 (i.e.  $128_{\text{dec}} + 3_{\text{dec}}$  for  $2^{\text{nd}}$  byte,  $128_{\text{dec}} + 5_{\text{dec}}$  for  $3^{\text{rd}}$  byte).

If the OUTPUT is set as 1, then the ASCII coding of the lettering following the machine's name is sent. For example, for the VS-7588YC, the reply to the request to send the first suffix would be (HEX codes):

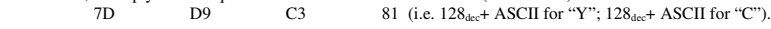

**NOTE 14** - The number of inputs and outputs refers to the specific machine which is being addressed, *not* to the system. For example, if six 16X16 matrices are configured to make a 48X32 system (48 inputs, 32 outputs), the reply to the HEX code  $\frac{82}{10}$   $\frac{82}{10}$   $\frac{1}{10}$   $\frac{82}{10}$   $\frac{1}{10}$   $\frac{1}{10}$   $\frac{1}{10}$   $\frac{1}{10}$   $\frac{1}{10}$ 3E 82 81 82 (ie. request the number of outputs) would be HEX codes<br>  $7F_8$ <br>
82 7E 82 90 82 ie. 16 outputs

**NOTE 15** – When the OVR bit (4<sup>th</sup> byte) is set, then the "video" commands have universal meaning. For example, instruction 1 (SWITCH VIDEO) will cause all units (including audio, data, etc.) to switch. Similarly, if a machine is in "FOLLOW" mode, it will perform any "video" instruction.

**NOTE 16** - The reply to the "REQUEST WHETHER PANEL IS LOCKED" is as in NOTE 4 above, except that here the OUTPUT is assigned with the value 0 if the panel is unlocked, or 1 if it is locked.

**NOTE 17** – For clean switching of RGBHV video, the "seamless switching" option may be used. The blanking period for the transition of the RGB sources may be set in this case, in steps of 25 milliseconds. For example, to set for 350ms blanking time (14 steps), send HEX codes

07 8E A0 81

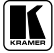

**NOTE 18** – Delayed execution allows switching after a delay dictated by RS-232. To do this, the user sends instruction 7 with the "Set for delayed switch" option  $(64<sub>dec</sub>)$  before sending the switch command (instruction 1) or pressing via front panel. The switch is not executed (unless timed-out) until the "Execute delayed switch" code is sent, or the "Set for delayed switch" code is sent again. (The mode is automatically cancelled after implementation of the switch if the "execute" command is used).

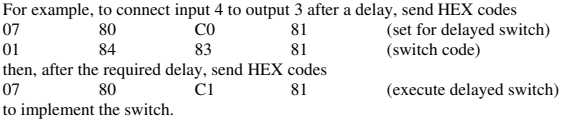

**NOTE 19** – After this instruction is sent, the unit will respond to the ASCII command set defined by the OUTPUT byte. The ASCII command to operate with the HEX command set must be sent in order to return to working with HEX codes.

**NOTE 20** – When data (ie. the INPUT and/or OUTPUT bytes) of more than 7 bits is required, this instruction is sent before sending the instruction needing the additional bits. The data in this intruction then becomes the Most Significant Bits of that next instruction. For example, to set the audio gain (instruction 22) of output 3 to  $681_{\text{dec}}$  (2A9<sub>hex</sub>), you would first send HEX codes

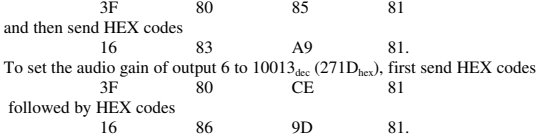

**NOTE 21** – To store data in the non-volatile memory of the unit, eg. the EEPROM for saving SETUPS. The EEPROM address is sent using the INPUT byte, and the data to be stored is sent using the OUTPUT byte. To use this instruction, it is necessary to understand the memory map, and memory structure of the particular machine.

**NOTE 22** – Instruction 59 and instruction 60 load data for sending to the crosspoint switcher (or for storing in a SETUP), ie. the data is "lined-up" to be executed later. Instruction 58 executes the loaded data.

**NOTE 23** – If the INPUT byte is set as  $127_{\text{dec}}$ , then the data stored in a SETUP is loaded. The SETUP # is in the OUTPUT byte.

**NOTE 24** – Further information needed in instructions 21, 22, 25 and 26, is sent using instruction 42 – which is sent prior to the instruction. For example, to request the audio gain value of right input # 9, send hex codes

2A 84 80 81 and then send HEX codes 19 89 81 81.

**NOTE 25** – For units which detect the validity of the video inputs, Instruction 16 will be sent whenever the unit detects a change in the state of an input (in real-time).

For example, if input 3 is detected as invalid, the unit will send the HEX codes<br> $\frac{83}{10}$   $\frac{84}{10}$   $\frac{81}{10}$ 

10 83 84 81 If input 7 is detected as valid, then the unit will send HEX codes

10 87 85 81.

#### **LIMITED WARRANTY**

Kramer Electronics (hereafter *Kramer*) warrants this product free from defects in material and workmanship under the following terms.

#### **HOWLONGIS THE WARRANTY**

Labor and parts are warranted for seven years from the date of the first customer purchase.

#### **WHOIS PROTECTED?**

Only the first purchase customer may enforce this warranty.

#### **WHATISCOVEREDANDWHATISNOT COVERED**

Except as below, this warranty covers all defects in material or workmanship in this product. The following are not covered by the warranty:

- 1. Any product which is not distributed by Kramer, or which is not purchased from an authorized Kramer dealer. If you are uncertain as to whether a dealer is authorized, please contact Kramer at one of the agents listed in the Web site www.kramerelectronics.com.
- 2. Any product, on which the serial number has been defaced, modified or removed, or on which the WARRANTY VOID IF TAMPERED sticker has been torn, reattached, removed or otherwise interfered with.
- 3. Damage, deterioration ormalfunctionresulting from:
	- i) Accident, misuse, abuse, neglect, fire, water, lightning or other acts of nature
	- ii) Product modification, or failure to follow instructions supplied with the product
	- iii) Repair or attempted repair by anyone not authorized by Kramer
	- iv) Any shipment of the product (claims must be presented to the carrier)
	- v) Removal or installation of the product
	- vi) Any other cause, which does not relate to a product defect
	- vii) Cartons, equipment enclosures, cables or accessories usedin conjunctionwith the product

#### **WHATWE WILLPAYFORAND WHATWE WILLNOTPAYFOR**

- We will pay labor and material expenses for covered items. We will not pay for the following:
- 1. Removal orinstallationscharges.
- 2. Costs of initial technical adjustments (set-up), including adjustment of user controls or programming. These costs are the responsibility of the Kramer dealer from whom the product was purchased.
- 3. Shipping charges.

#### **HOW YOU CAN GET WARRANTY SERVICE**

- 1. To obtain service on you product, you must take or ship it prepaid to any authorized Kramer service center.
- 2. Whenever warranty service is required, the original dated invoice (or a copy) must be presented as proof of warranty coverage, and should be included in any shipment of the product. Please also include in any mailing a contact name, company, address, and a description of the problem(s).
- 3. For the name of the nearest Kramer authorized service center, consult your authorized dealer.

#### **LIMITATION OFIMPLIED WARRANTIES**

All implied warranties, including warranties of merchantability and fitness for a particular purpose, are limited in duration to the length of this warranty.

#### **EXCLUSIONOFDAMAGES**

The liability of Kramer for any effective productsis limited to the repair or replacement of the product at our option. Kramer shall not be liable for:

- 1. Damage to other property caused by defectsinthis product, damages basedupon inconvenience, loss of use of the product, loss oftime, commercialloss; or:
- Any other damages, whether incidental, consequential or otherwise. Some countries may not allow limitations on how long an implied warranty lasts and/or do not allow the exclusion or limitation of incidental or consequential damages, so the above limitations and exclusions may not apply to you.

Thiswarranty gives you specific legalrights, and youmay also have otherrights, which varyfromplace to place.

NOTE: All products returned to Kramer for service must have prior approval. This may be obtained from your dealer.

This equipment has been tested to determine compliance with the requirements of:

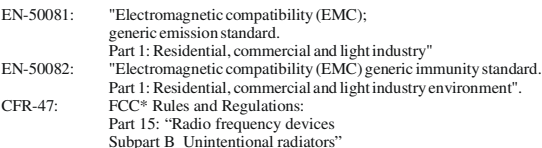

**CAUTION!**

- Servicing the machines can only be done by an authorized Kramer technician. Any user who makes changes or modifications to the unit without the expressed approval of the manufacturer will void user authority to operate the equipment.
- Use the supplied DC power supply to feed power to the machine.
- Please use recommended interconnection cablestoconnect themachine to other components. \* FCCandCEapproved using STPcable (fortwisted pair products)

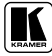

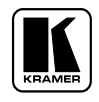

**For the latest information on our products and a list of Kramer distributors, visit our Web site: www.kramerelectronics.com, where updates to this user manual may be found. We welcome your questions, comments and feedback.**

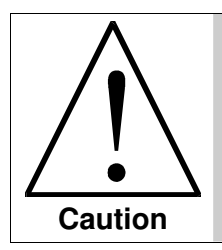

**Safety Warning**: Disconnect the unit from the power supply before opening/servicing.

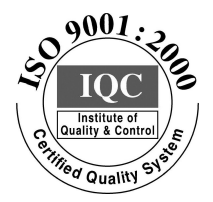

 $\epsilon$ 

**Kramer Electronics, Ltd.** Web site: www.kramerelectronics.com E-mail: info@kramerel.com **P/N: 2900-000114 REV 5**